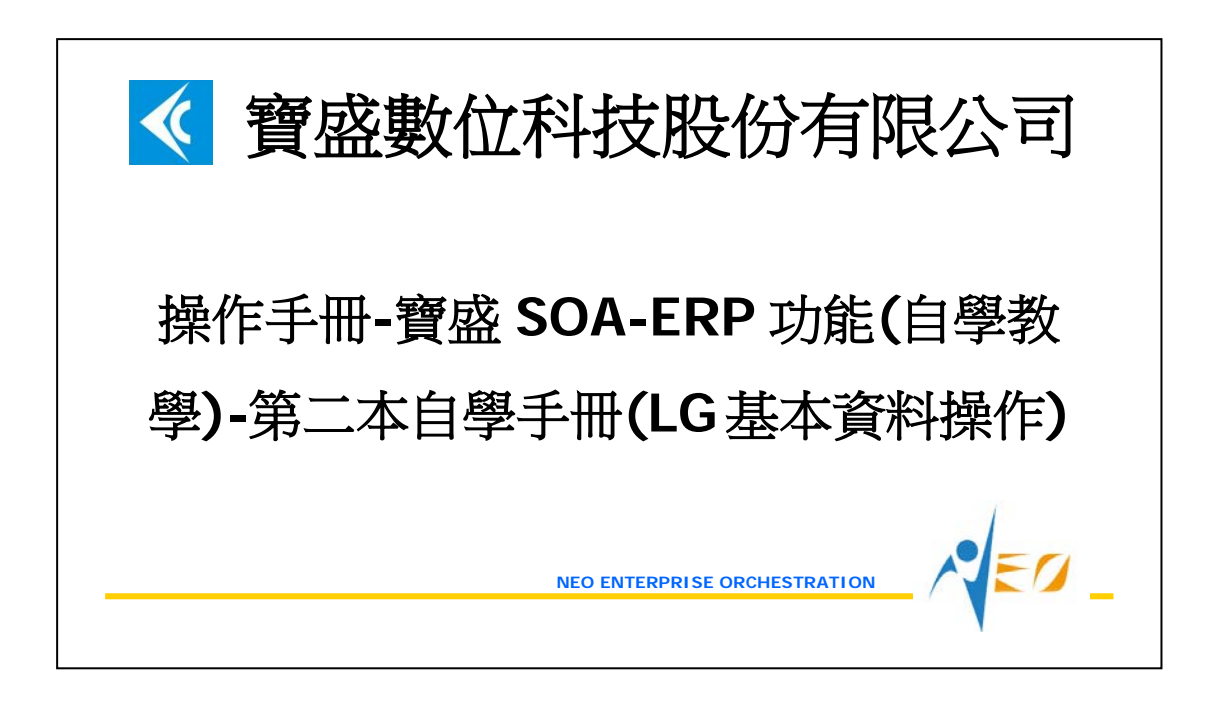

目錄

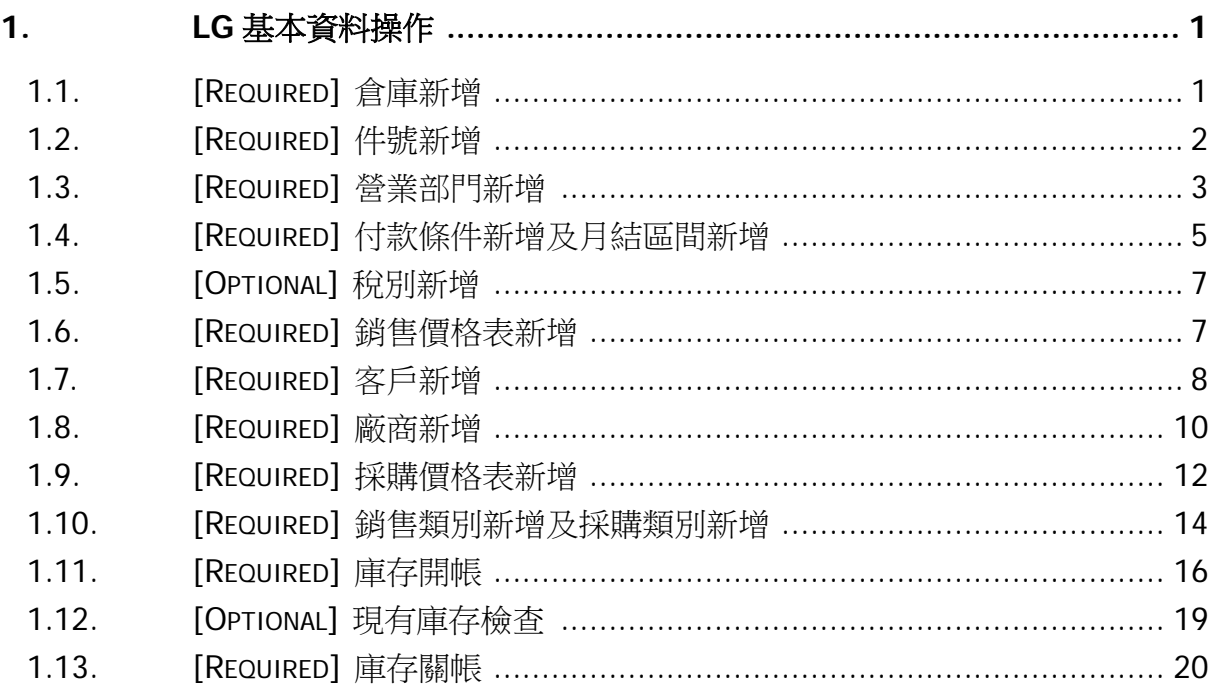

 $\sqrt{50}$ 

# <span id="page-2-0"></span>**1. LG** 基本資料操作

以下操作請使用已開立的帳號 E999 操作。

#### <span id="page-2-1"></span>**1.1. [Required]** 倉庫新增

倉庫是依據營運點設立,一個營運點可以有多個倉庫,要特別注意倉庫代號不可以相同 (即使營運點不同也不可以)。倉庫可選擇「是否為成本計算倉庫」及「是否為計劃計算 倉庫」,無論是否為成本計算倉庫,倉庫的存貨都屬於公司資產,差別在於「成本計算 倉庫」將會納入 成本進耗存計算倉庫,「非 成本計算倉庫」則不 納入成本進耗存計算 倉庫。「計劃計算倉庫」的現有庫存狀況會納入計劃計算,「非計劃計算倉庫」的現有庫 存狀況則不納入計劃計算。

接下來進入本教學手冊的範例建置步驟,建立倉庫 E999。

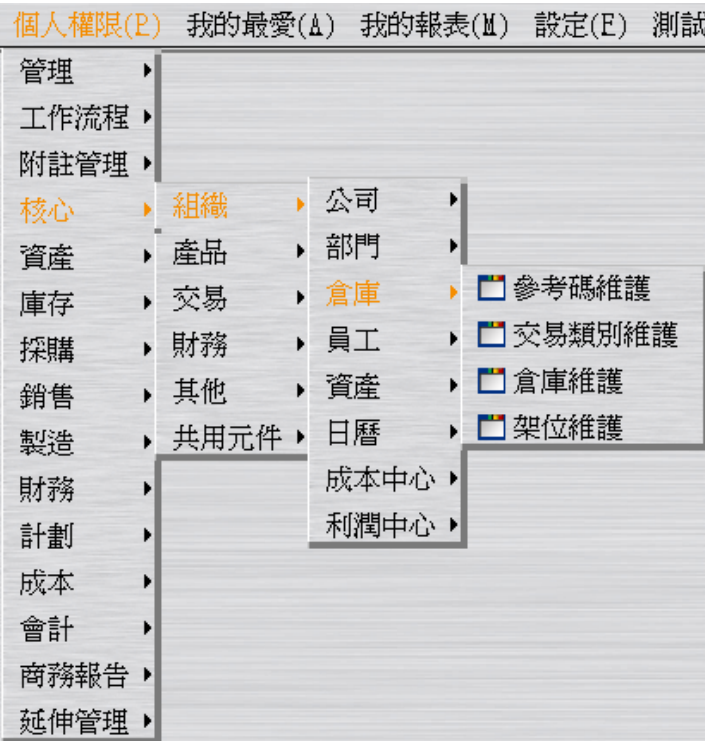

取消核取 "是否管制入出庫交易日期",核取 "是否為成本計算倉庫",核取 "是否為計 劃計算倉庫",並在「入庫/出庫權限資料」頁籤中將入出庫權限設給員工 E999。

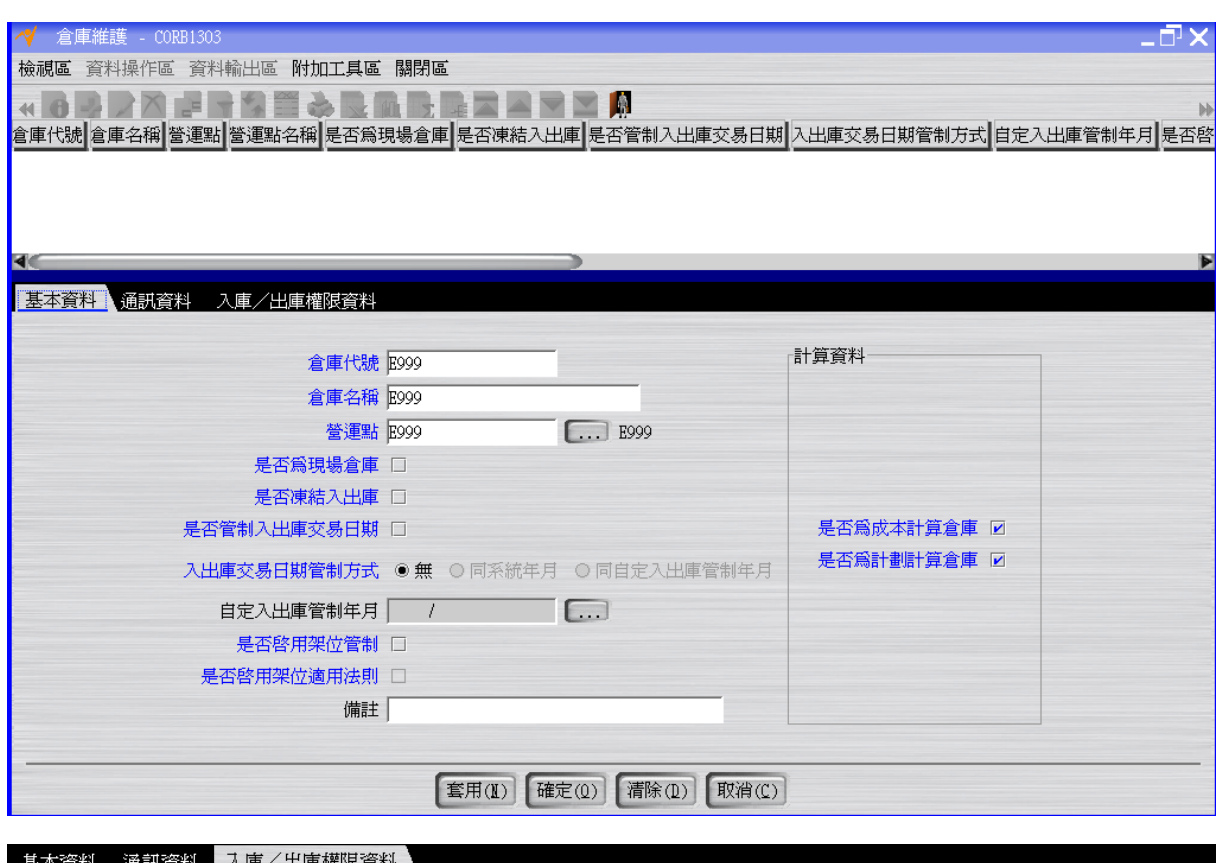

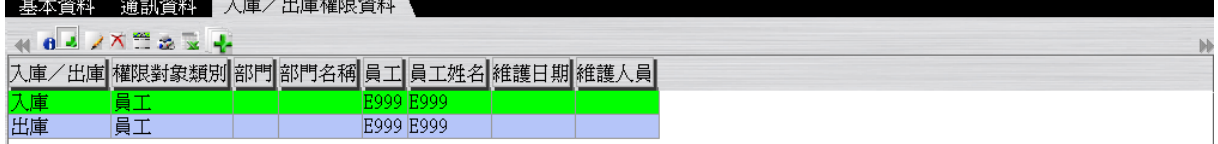

### <span id="page-3-0"></span>**1.2. [Required]** 件號新增

NEO 系統中,件號的存貨性質依照存貨類別的不同設定,可以分成"直接材料"、"間接 材料"、"半成品"、"完成品"、"商品"、"在製品"、"委外加工"與"費用"。

接下來進入本教學手冊的範例建置步驟,建立黑面~白鞋共6個件號。

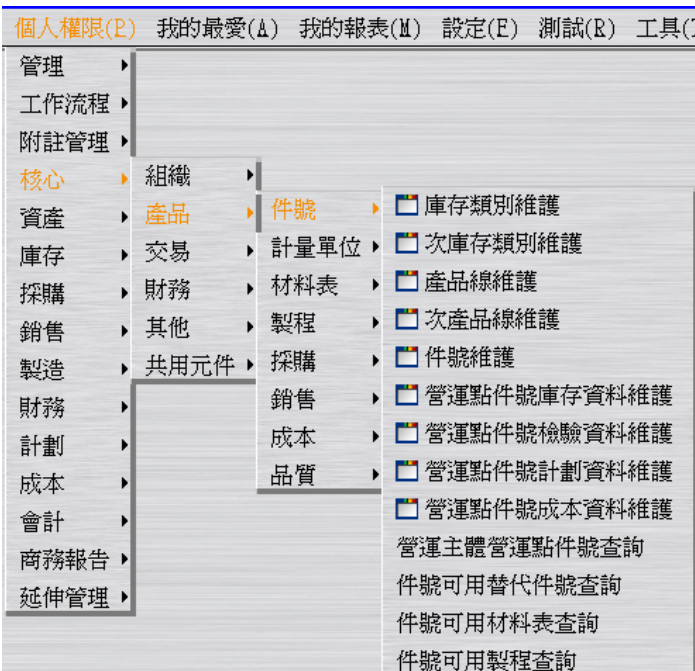

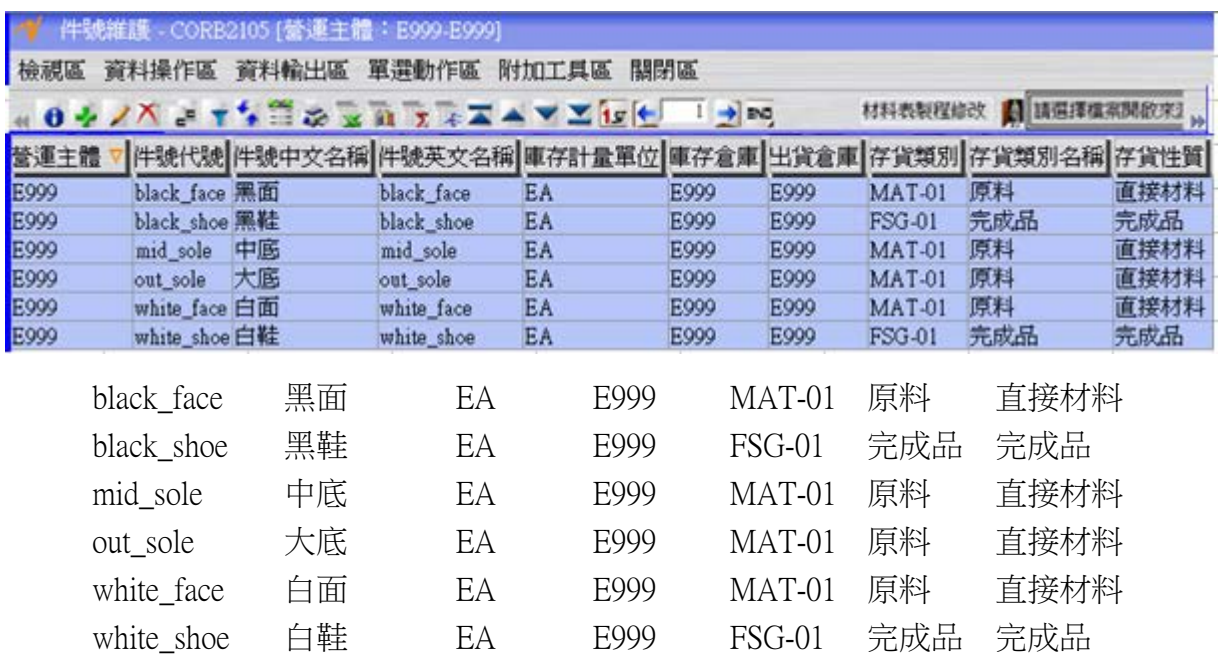

### <span id="page-4-0"></span>**1.3. [Required]** 營業部門新增

營業部門是正式部門下的銷售工作群組,由於會經常調整,所以獨立於正式部門之外。 例如公司的銷售部門有分負責國內與國外銷售,則營業部門可依此設定;若不需細分營 業部門,則依部門建立相同代號即可。

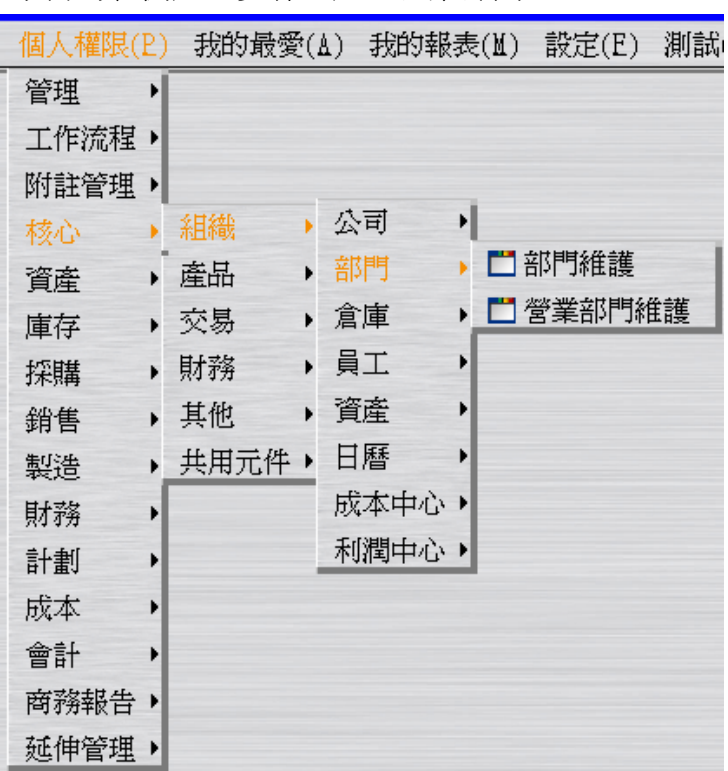

接下來進入本教學手冊的範例建置步驟,建立營業部門 E999。

<mark>◆</mark> 營業部門維護 - CORB1202 [營運主體:E999-E999]  $- \bar{\mathbb{P}} \times$ 檢視區 資料操作區 資料輸出區 附加工具區 關閉區 hà TREE<br>E

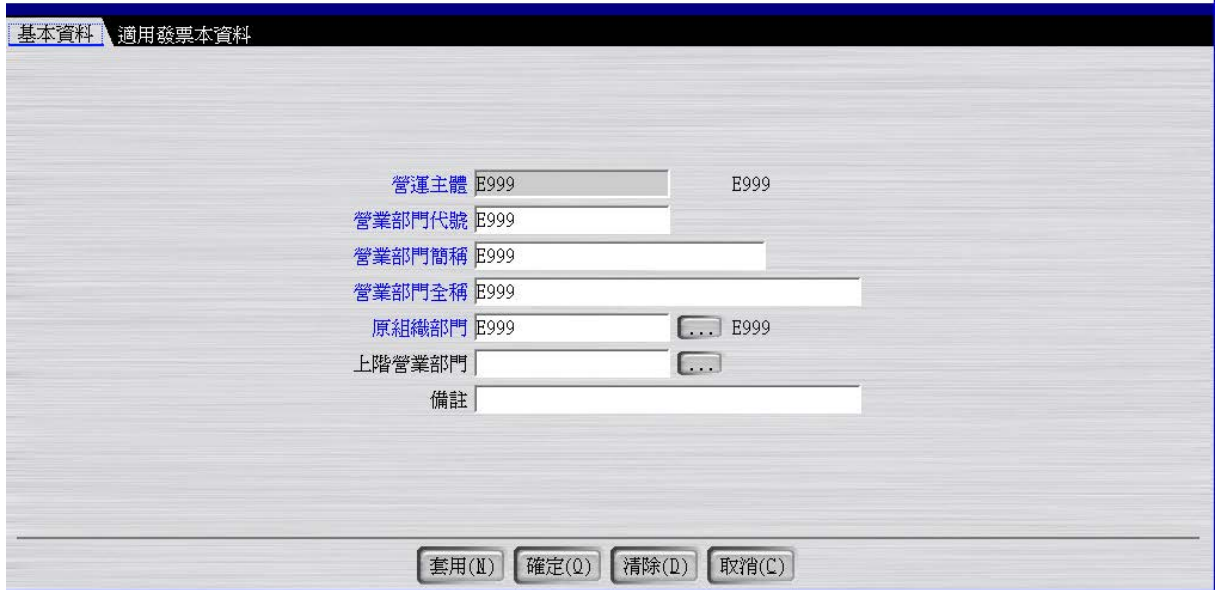

## <span id="page-6-0"></span>**1.4. [Required]** 付款條件新增及月結區間新增

建立付款條件 E999-收款及 E999-付款。 建立月結區間 E999。

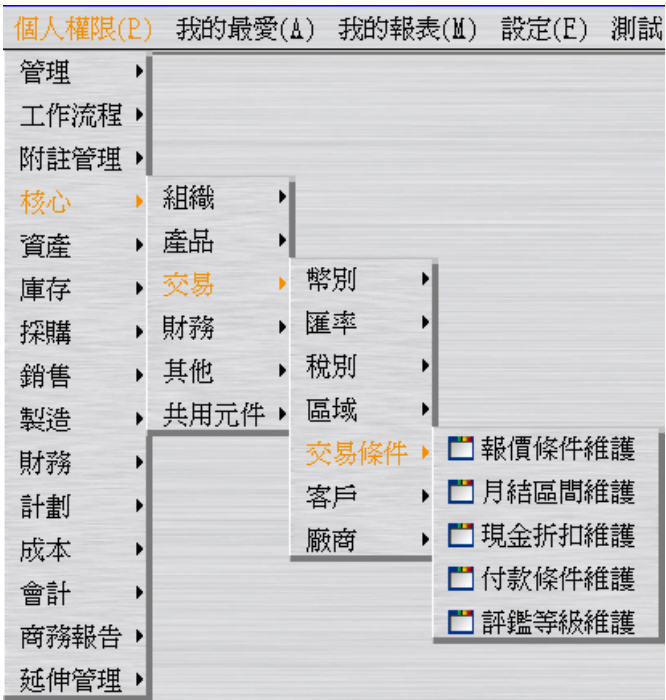

付款性質可以分成「收款」(公司對客戶進行「收款」動作)和「付款」(公司對廠商進行 「付款」),不論收款或付款的條件都使用「付款條件維護」應用程式。 付款條件之付款方式有"票據"、 "匯款"與"現金"三種方式。

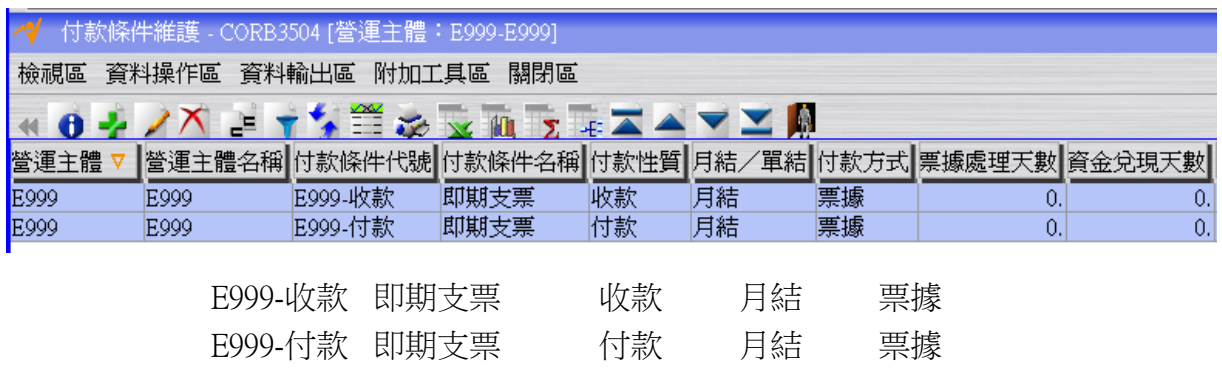

假設當月交易,當月的最後一天帳款要結清。

「區間資料」頁籤的基準月日如果跨年,則要核取 "基準月日是否為下年度"。

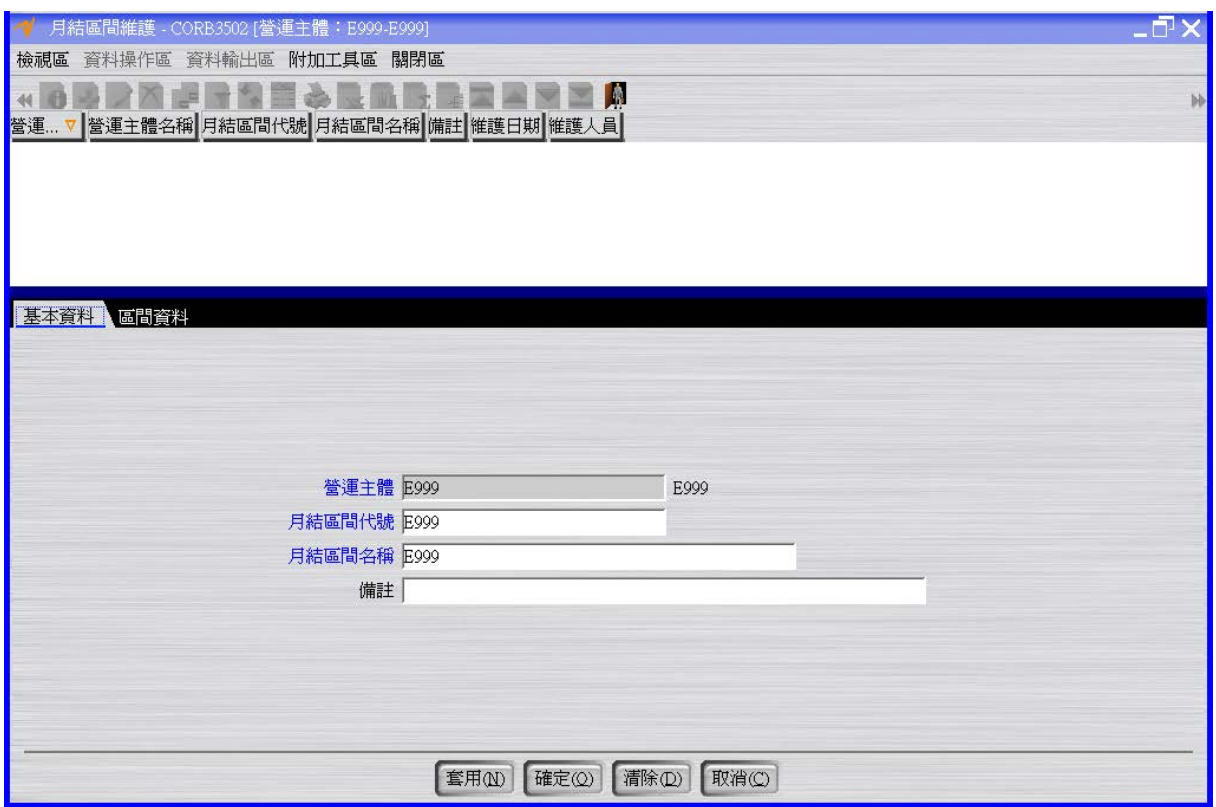

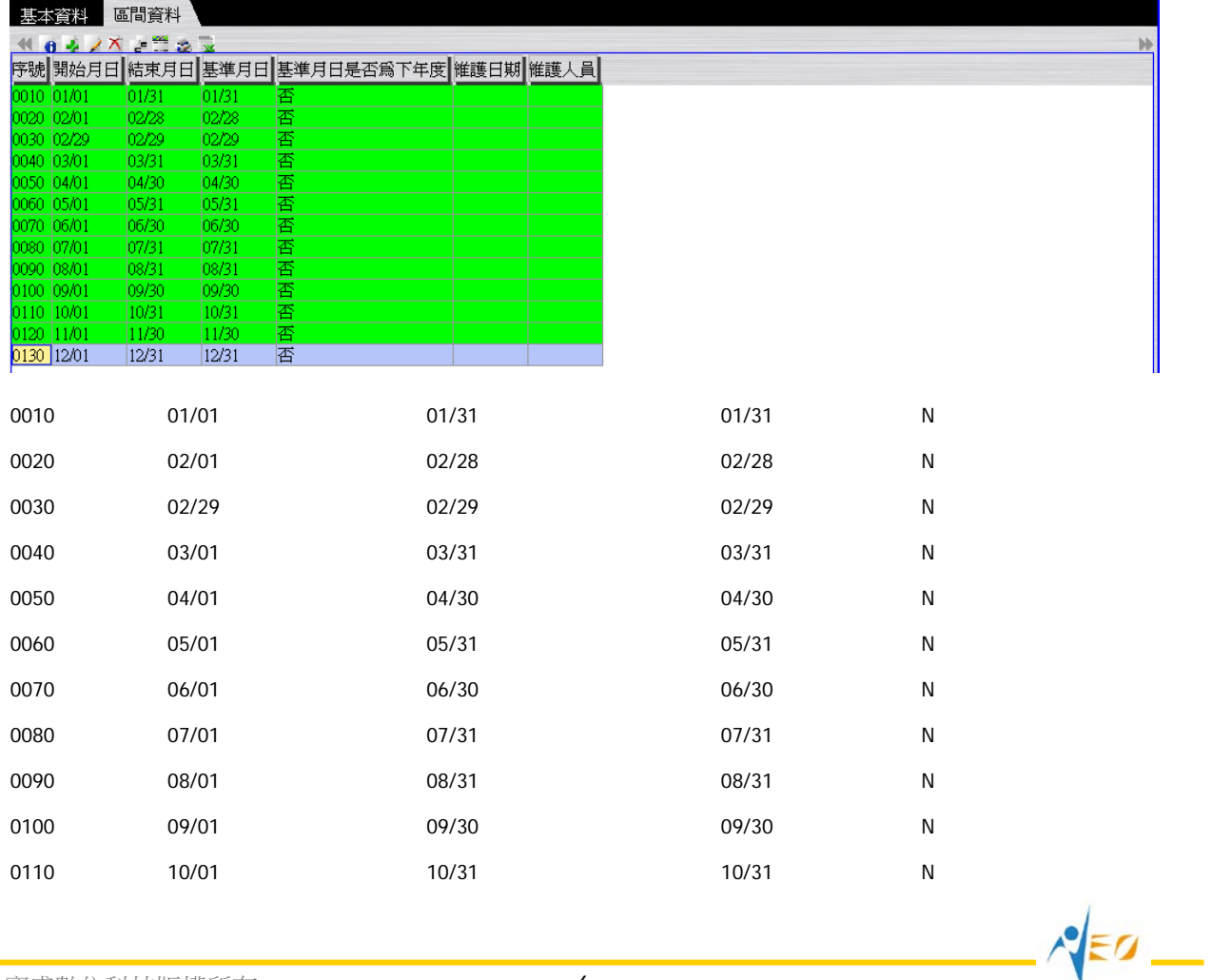

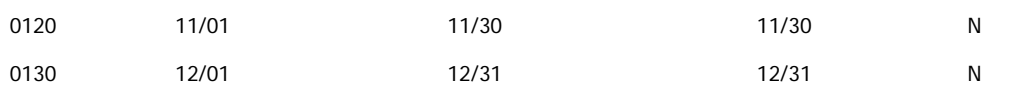

### <span id="page-8-0"></span>**1.5. [Optional]** 稅別新增

可複製已存在的值(TAXTW01)建立稅別 E999,後續作業可擇一使用。(本教學手冊範例 後續作業皆假設使用已存在的值 TAXTW01)。

#### <span id="page-8-1"></span>**1.6. [Required]** 銷售價格表新增

建立銷售價格表 E999。先使用"銷售價格表維護"應用程式再使用"銷售價格表價格維護" 應用程式。建立價格時假設最早有效日~最後有效日為 2012/01/01~9999/12/31。

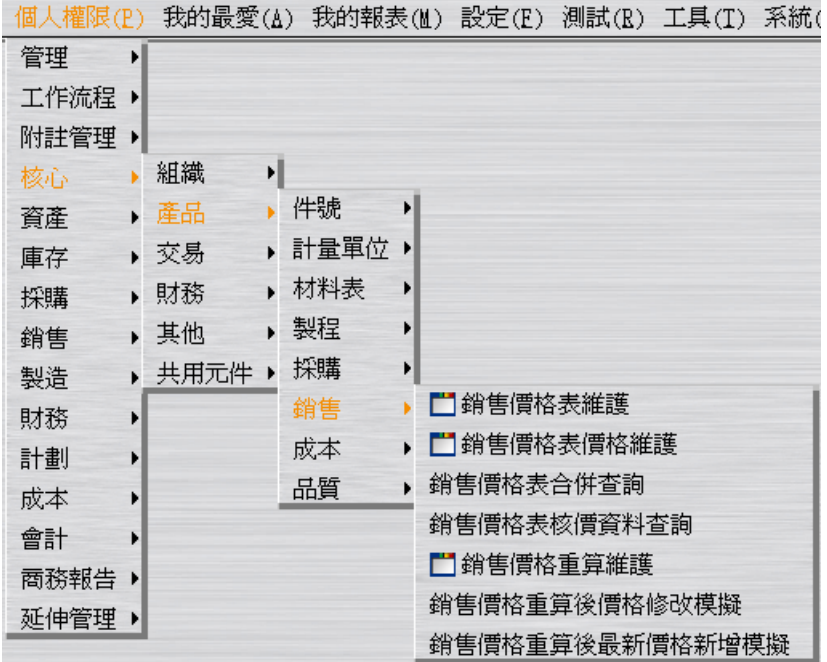

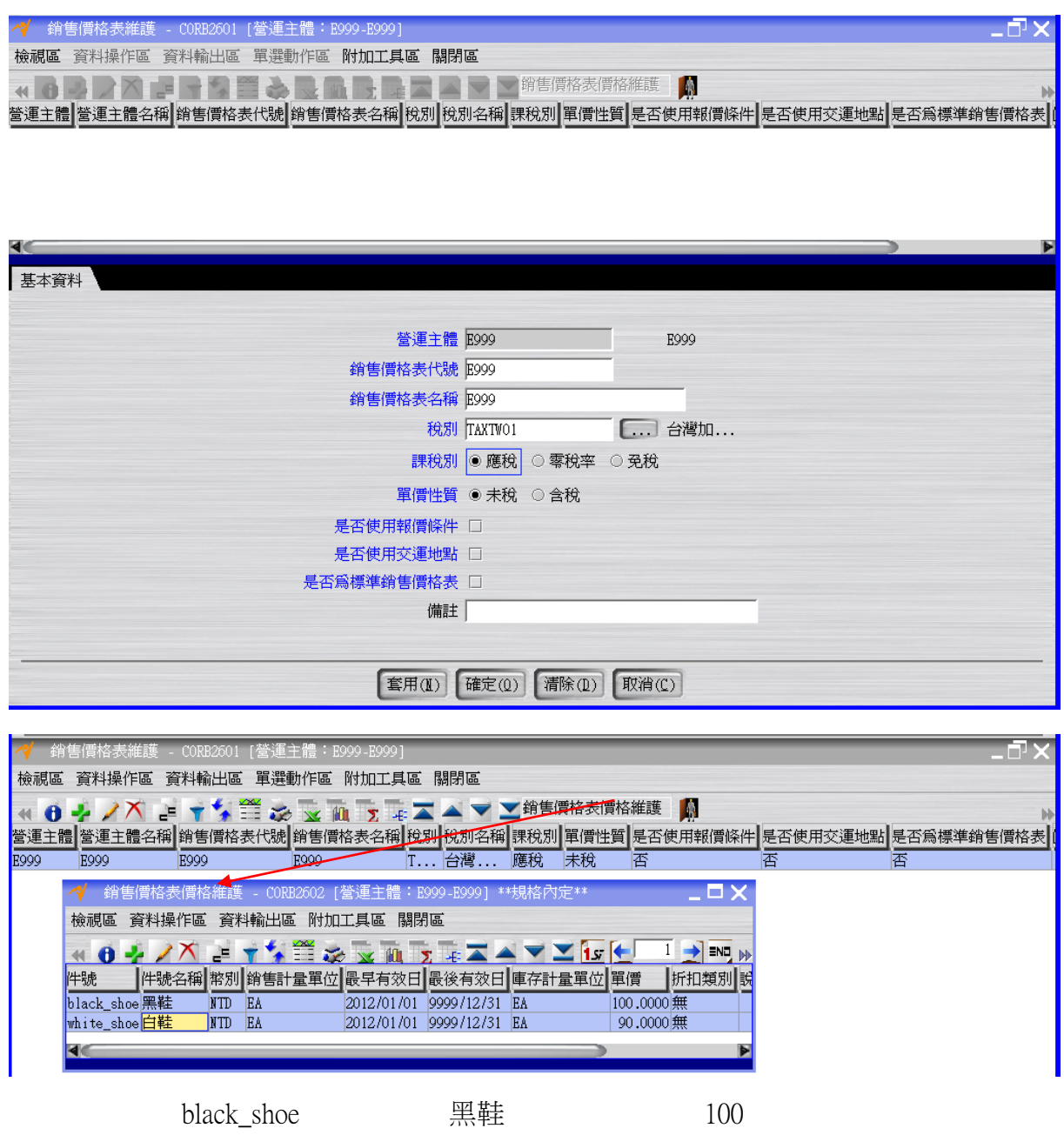

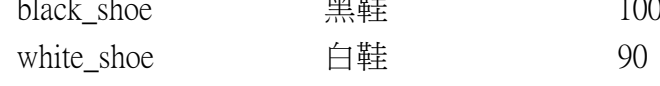

## <span id="page-9-0"></span>**1.7. [Required]** 客戶新增

建立客戶 E999。

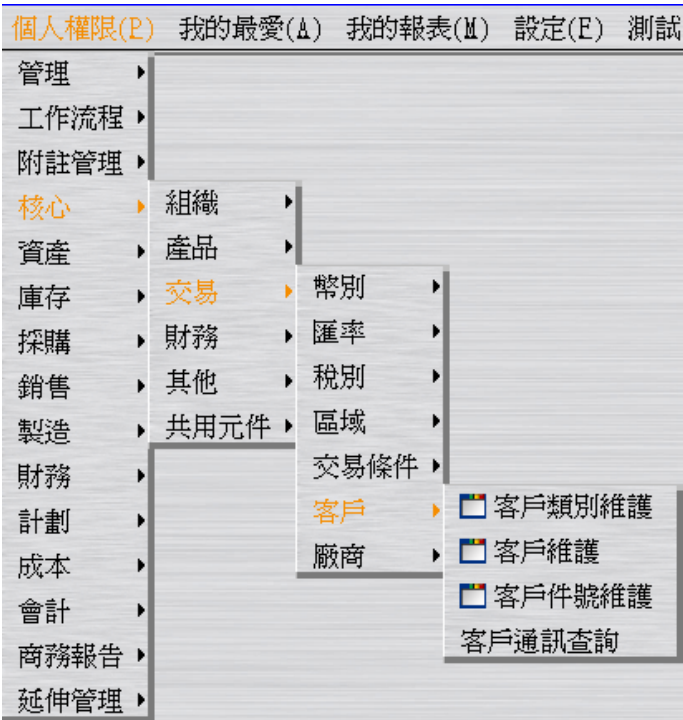

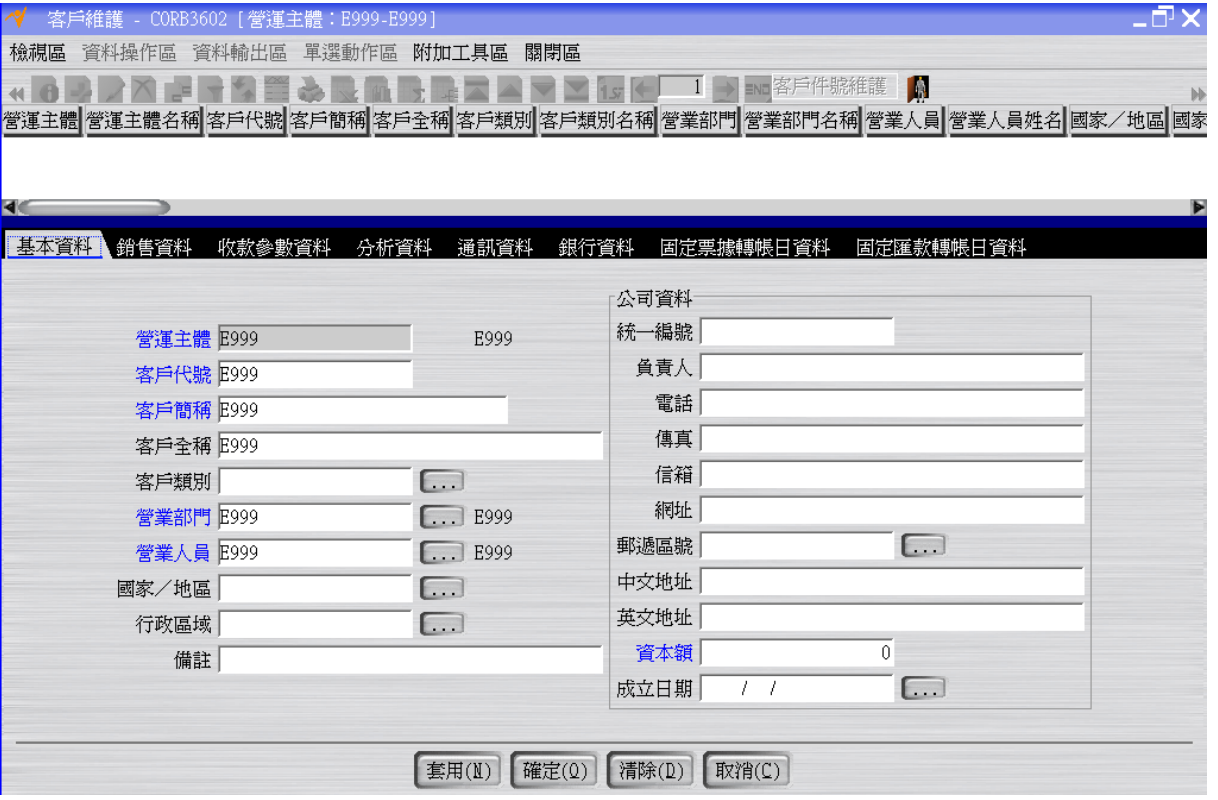

 $\sqrt{50}$ 

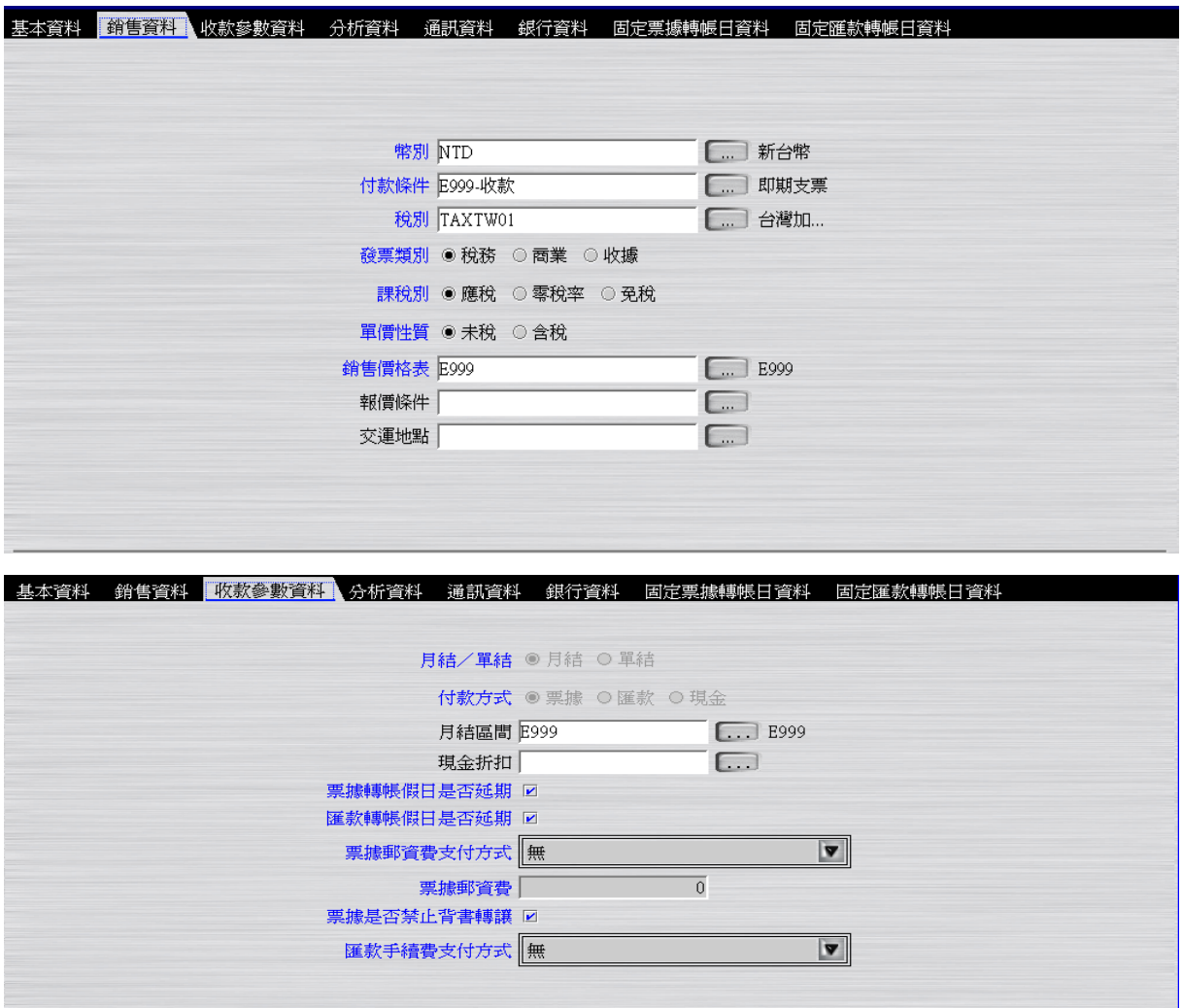

## <span id="page-11-0"></span>**1.8. [Required]** 廠商新增

建立廠商 E999。

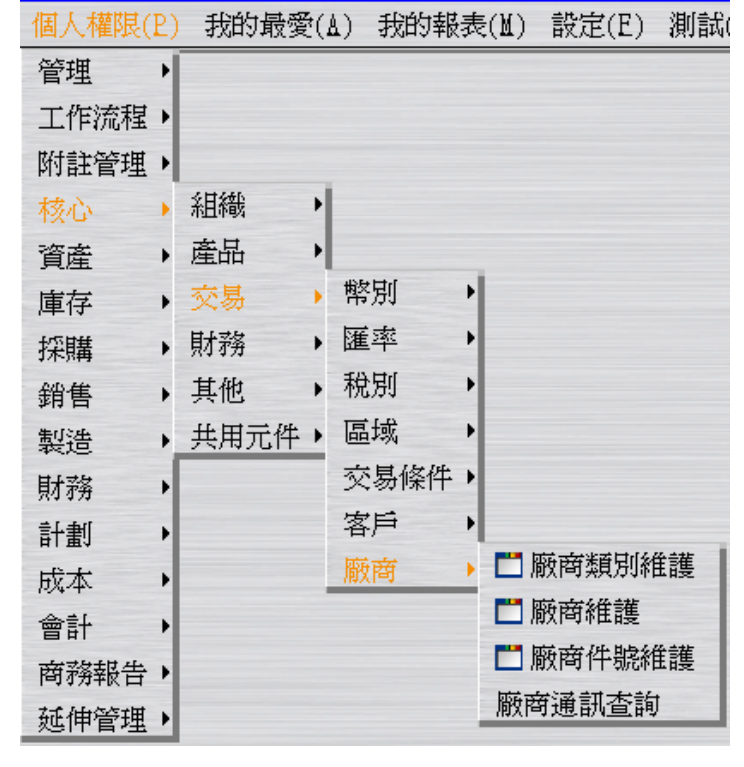

<mark>ヾ</mark> 廠商維護 - CORB3702 [營運主體:E999-E999]  $\Box$   $\Box$   $\times$ 檢視區 資料操作區 資料輸出區 單選動作區 附加工具區 關閉區 KOD XI FREAR REEZ Y Y G(I ) NEWSTHAND |<br>|營運主體||營運主體名稱||腋商代號||腋商簡稱||腋商全稱||腋商類別||腋商類別名稱||國家/地區||國家/地區名稱||行政區域||行政區域名稱||備註||統一編  $\overline{d}$ 基本資料 付款資料 付款參數資料 分析資料 通訊資料 銀行資料 公司資料 統一編號 負責人 營運主體 E999 E999 電話 **廠商代號 E999** 傳真 廠商簡稱 E999 信箱 廠商全稱 E999 網址  $\Box$ 廠商類別  $\Box$ 郵遞區號  $\Box$ 國家/地區 中文地址  $\Box$ 行政區域 英文地址 備註 資本額  $\overline{0}$  $\Box$ 成立日期  $\overline{t}$ [套用(N) 確定(Q) [清除(D) 取消(C)

 $\sqrt{50}$ 

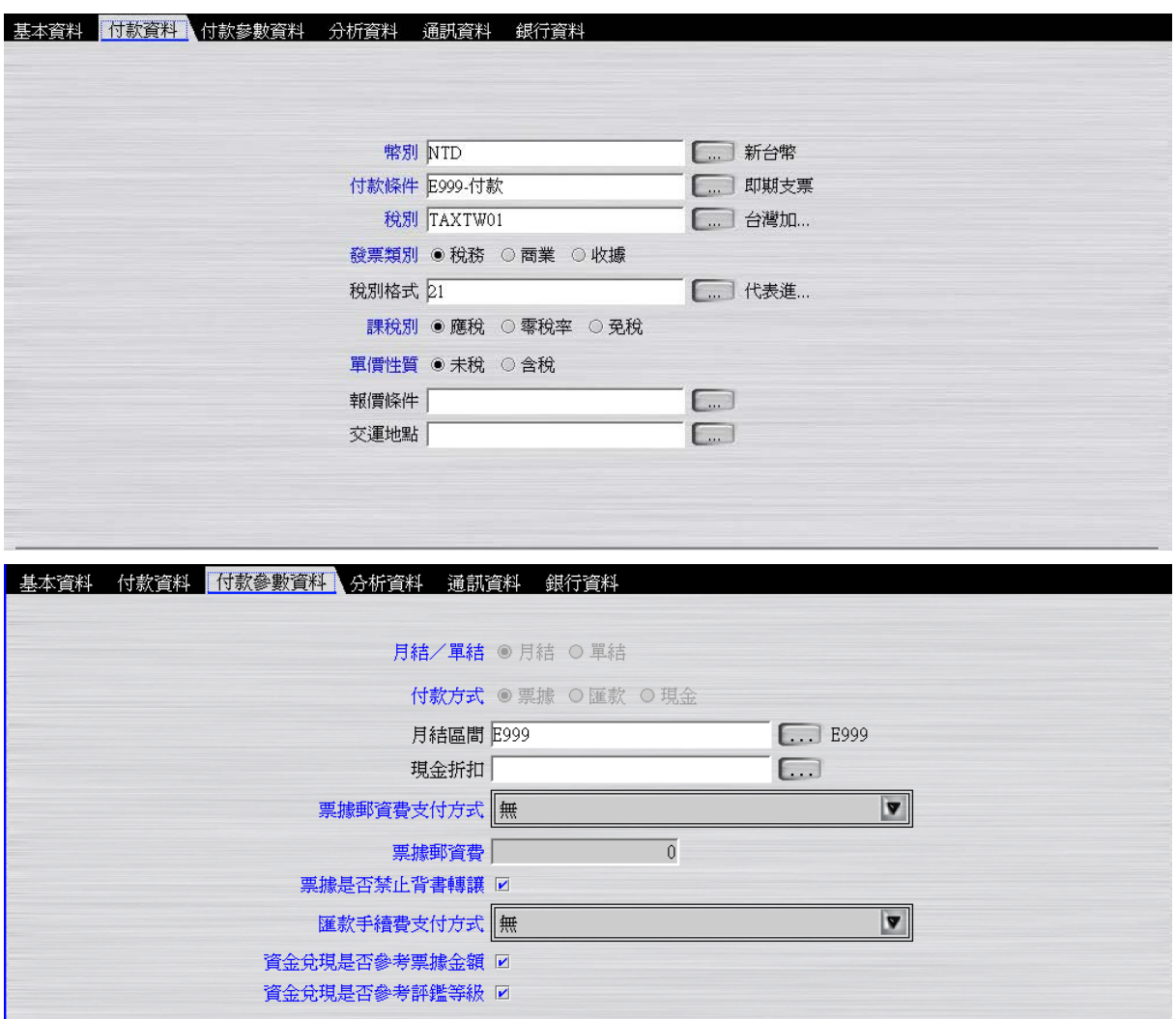

### <span id="page-13-0"></span>**1.9. [Required]** 採購價格表新增

建立採購價格表 E999。先使用"採購價格表維護"應用程式再使用"採購價格表價格維護" 應用程式。建立價格時假設最早有效日~最後有效日為 2012/01/01~9999/12/31。

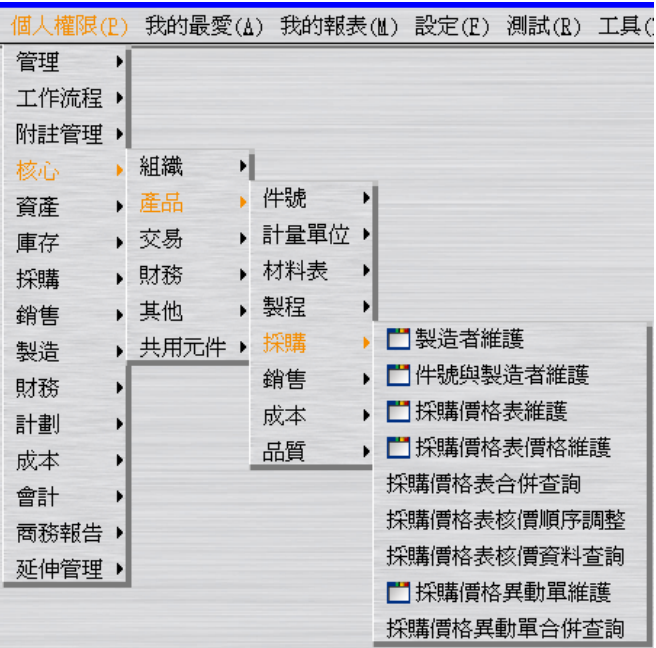

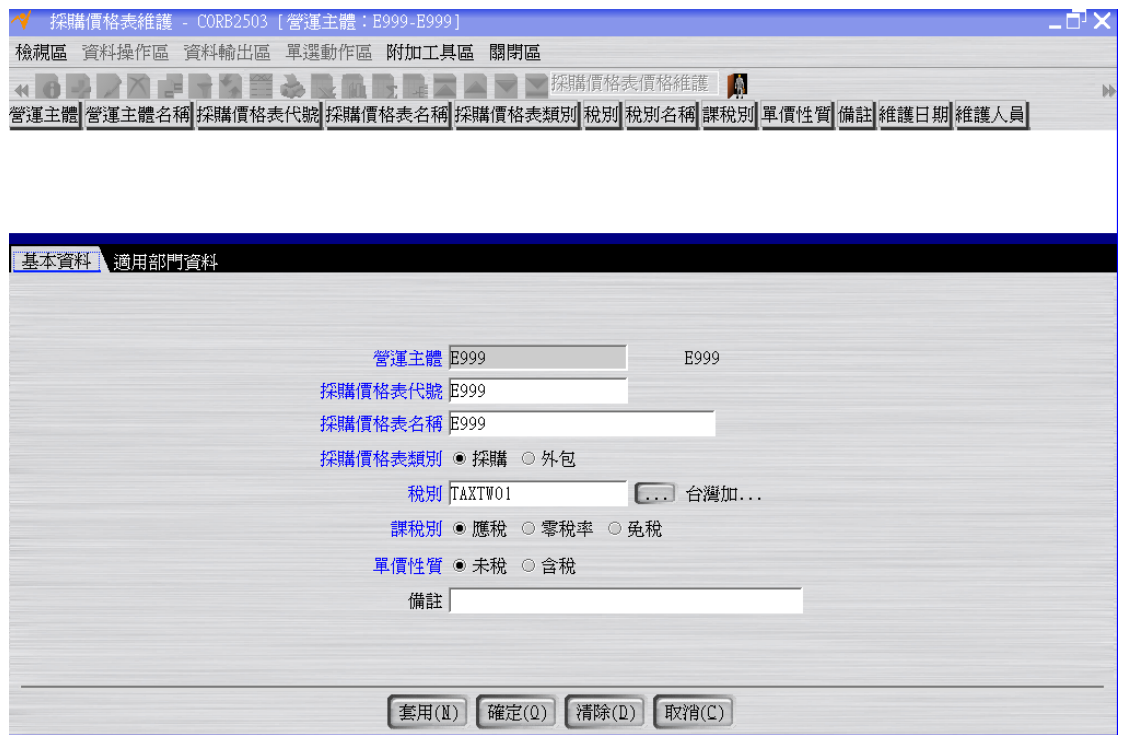

「適用部門資料頁籤」新增 E999,並且核取「是否為部門預設採購價格表」

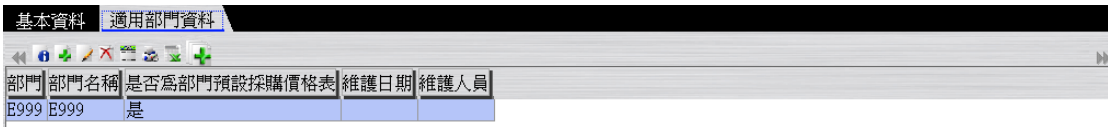

 $\frac{1}{2}$   $\approx$ 

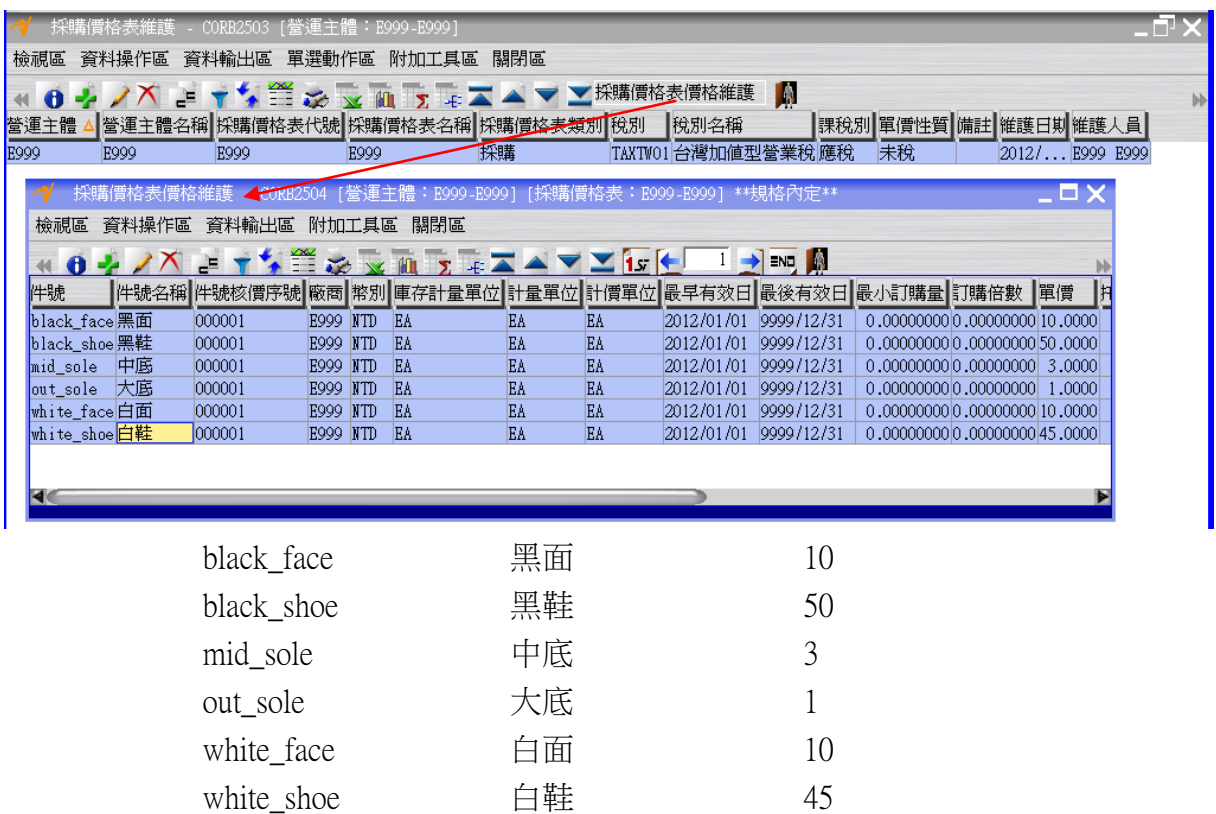

### <span id="page-15-0"></span>**1.10. [Required]** 銷售類別新增及採購類別新增

建立銷售類別 E999。 建立採購類別 E999。

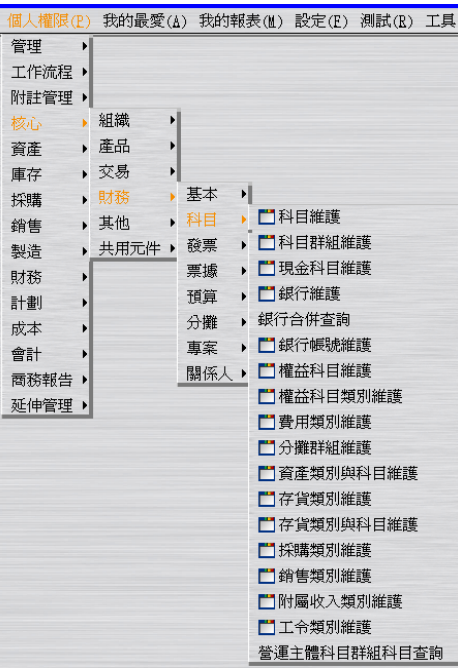

 $\sqrt{EQ}$ 

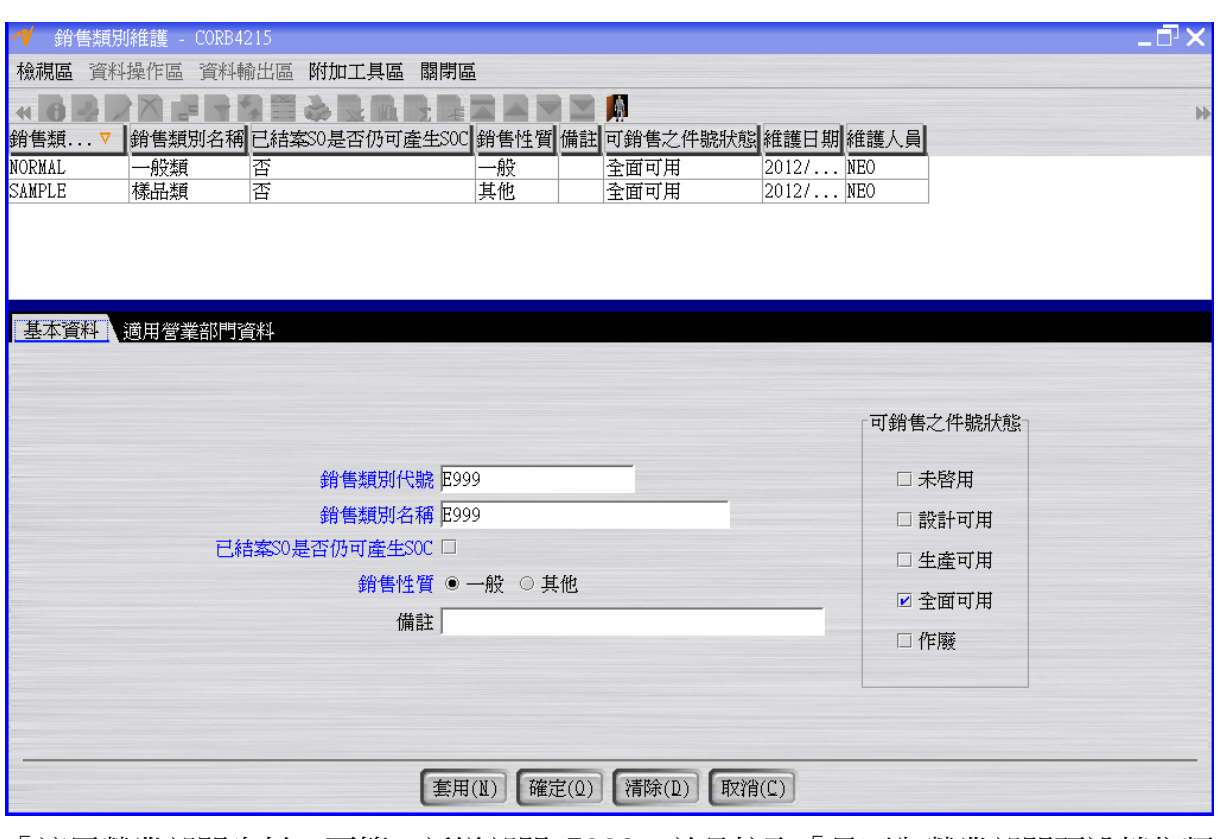

「適用營業部門資料」頁籤,新增部門 E999,並且核取「是否為營業部門預設銷售類 別」

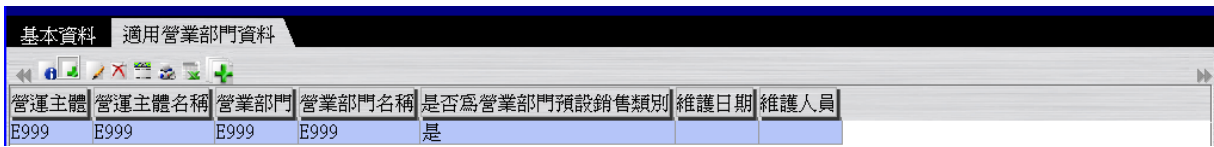

 $\sqrt{50}$ 

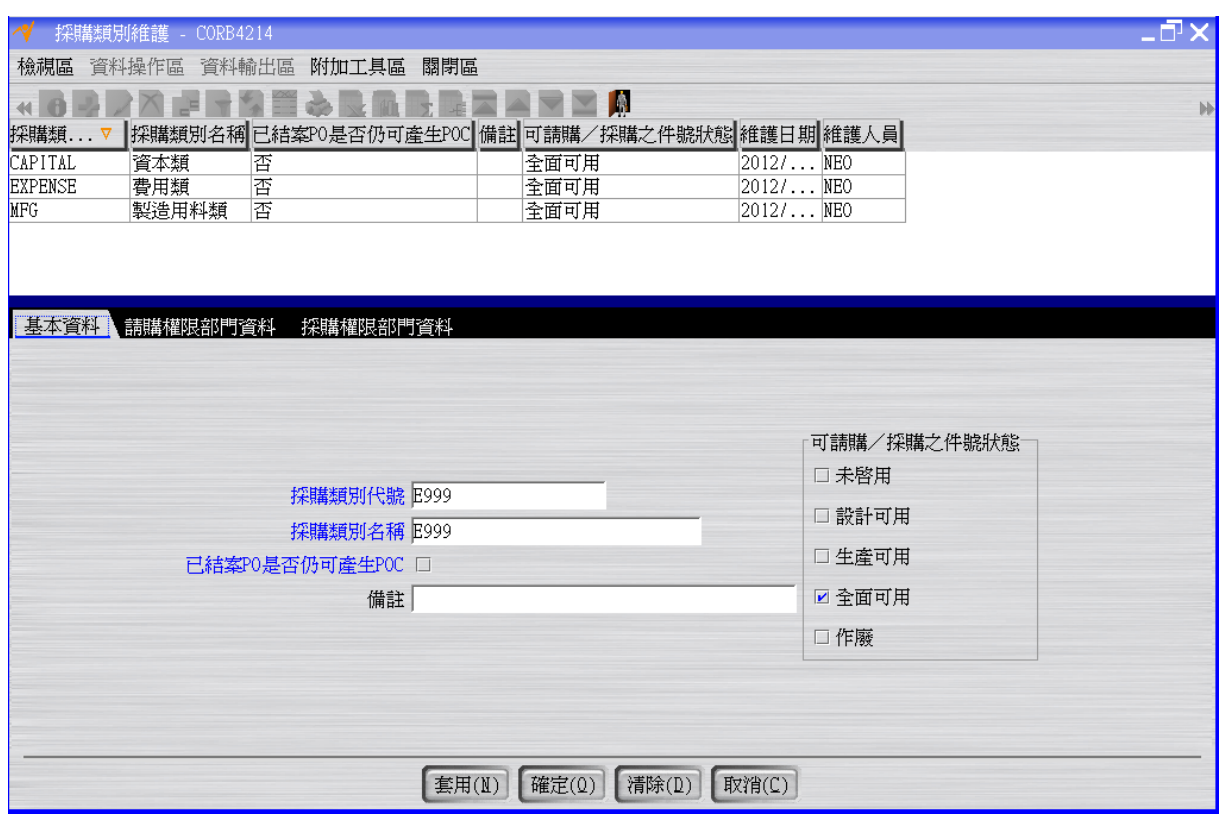

「請購權限部門資料」與「採購權限部門資料」頁籤,新增部門 E999,並且核取「是 否為部門預設採購類別」

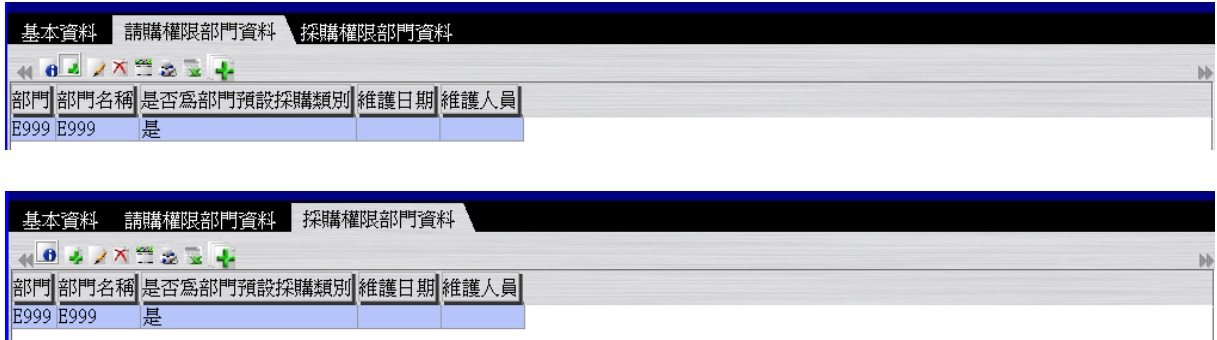

## <span id="page-17-0"></span>**1.11. [Required]** 庫存開帳

第一次使用 NEO 時,需要建立所有件號的起始庫存。若沒有進行「庫存開帳」,便無法 進行後續銷售或採購等流程。庫存開帳年月應該在實際開始使用日的上一個月份,且每 個營運點庫存開帳只需執行一次。

此處假設庫存開帳年月為 2012/05(此時系統會自動讓交易日期為 2012/05/01)。

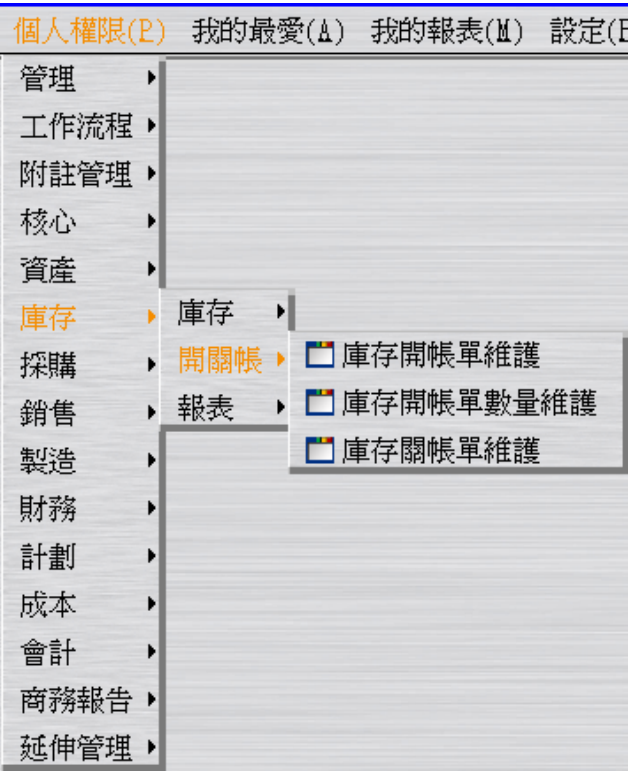

建立"庫存開帳單"(此時狀態為"開立")。

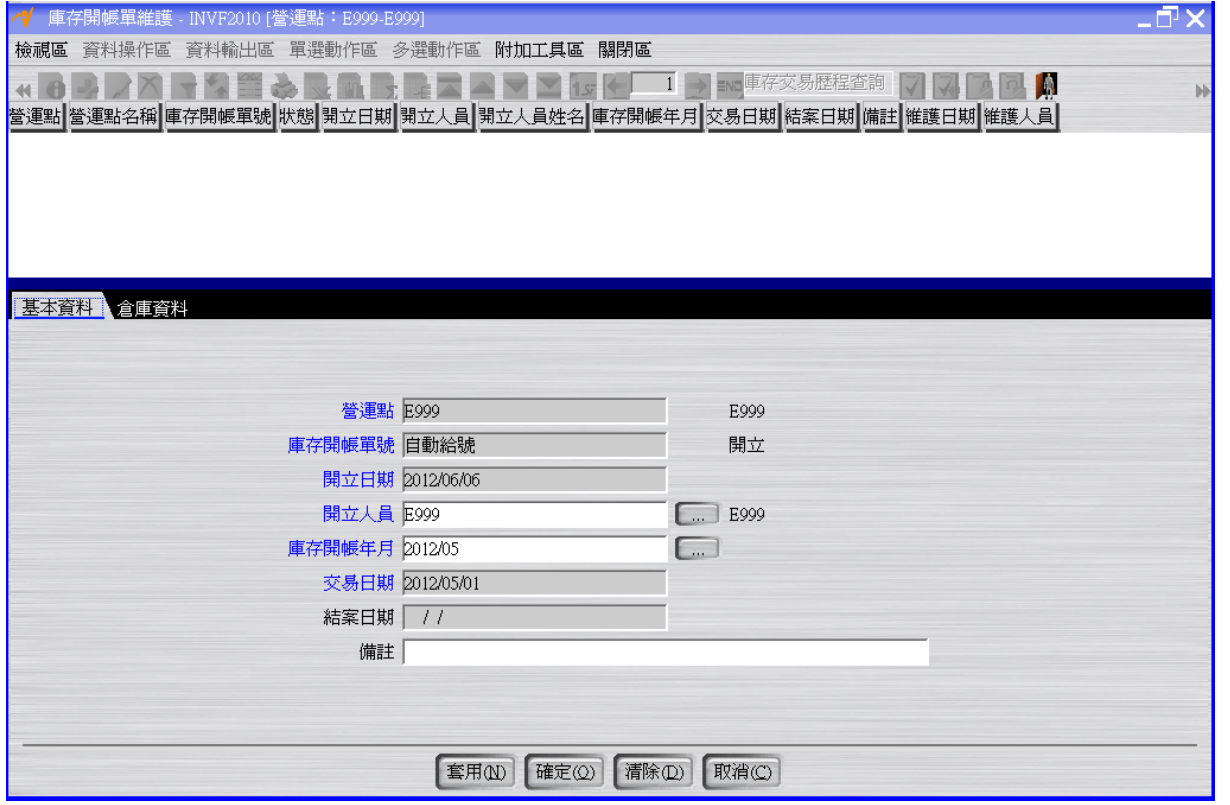

「倉庫資料」頁籤新增倉庫 E999

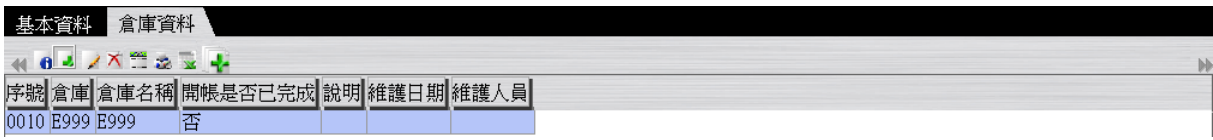

按下套用或確定按鈕,新增資料後,再按「詳細資料」按鈕,打開「倉庫資料」頁籤, 再按「庫存開帳單數量維護」按鈕,輸入每一個件號的起始庫存數量。

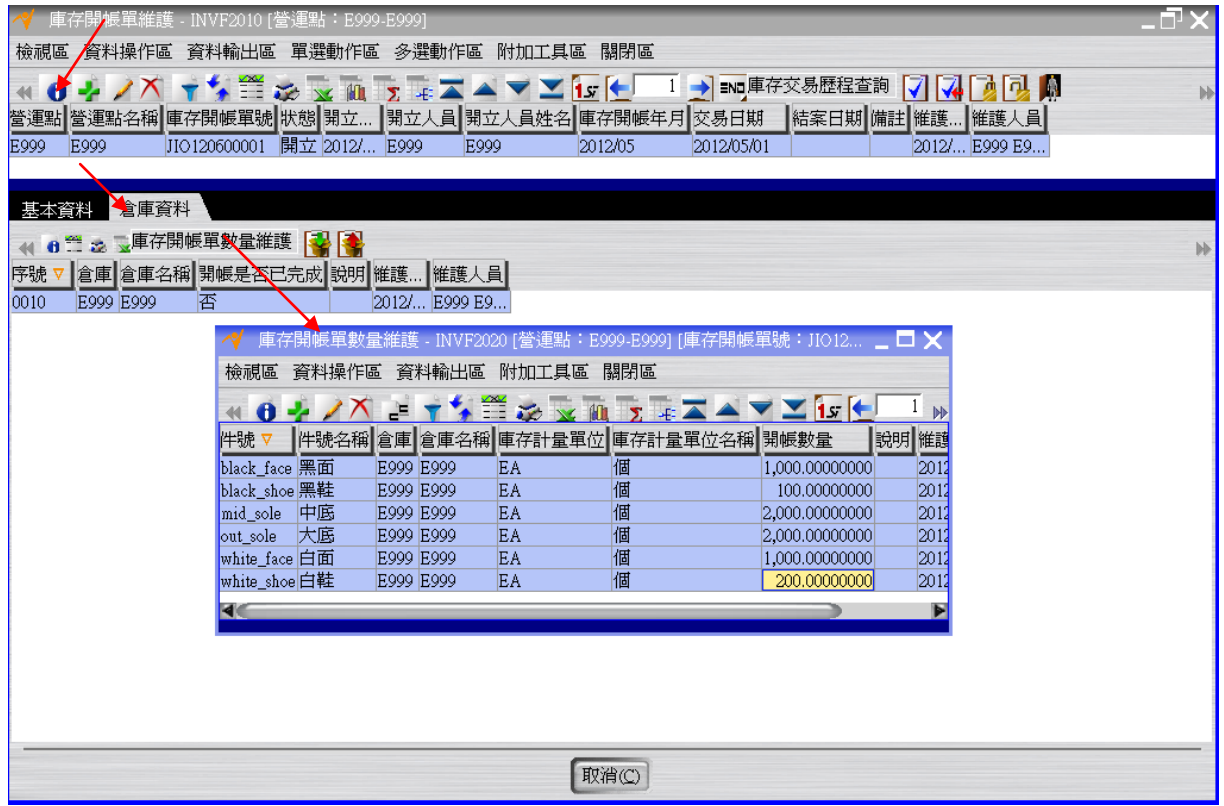

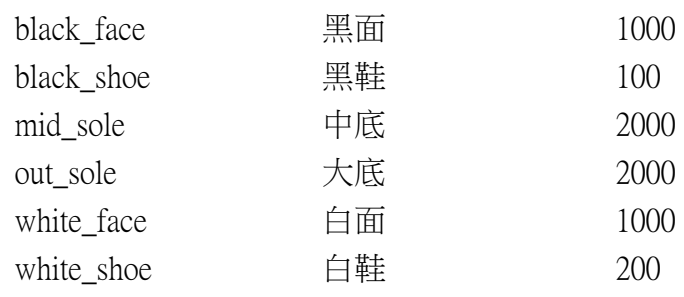

回到"庫存開帳單維護"應用程式按「確認」按鈕將庫存開帳單的狀態改為"確認"。

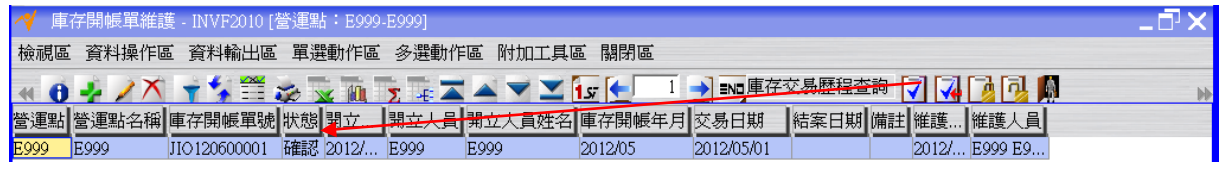

 $950-$ 

按「詳細資料」按鈕,打開「倉庫資料」頁籤,再按「入庫」按鈕,庫存開帳單的狀態 變成"入庫"。

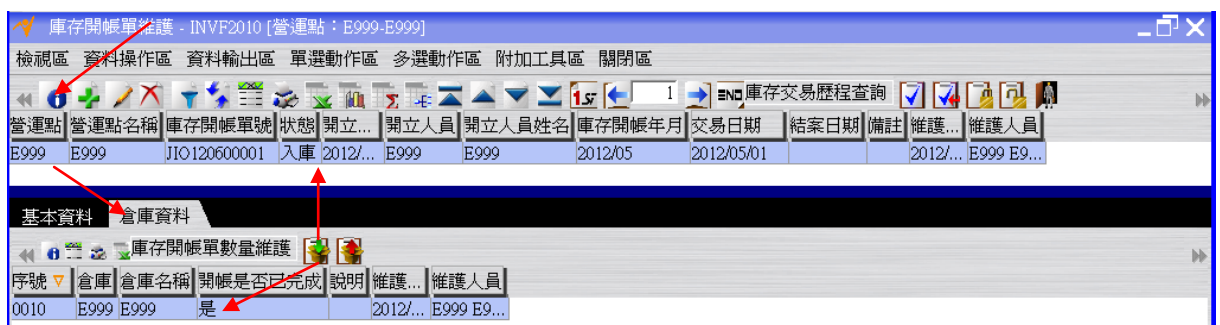

按「結案」按鈕將庫存開帳單的狀態變成"結案",此時開帳完成。

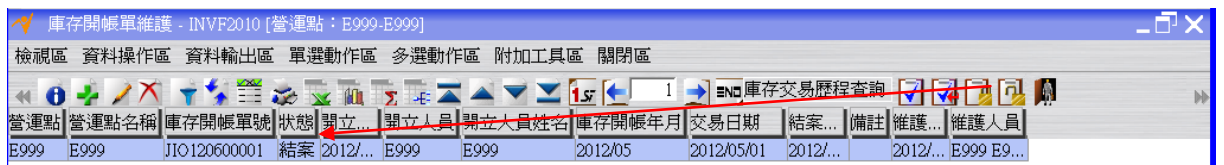

## <span id="page-20-0"></span>**1.12. [Optional]** 現有庫存檢查

現有庫存查詢用於查詢當下的現有庫存狀況。 利用〝現有庫存查詢〞應用程式檢查庫存數量,確定開帳數量是正確的。

EΩ

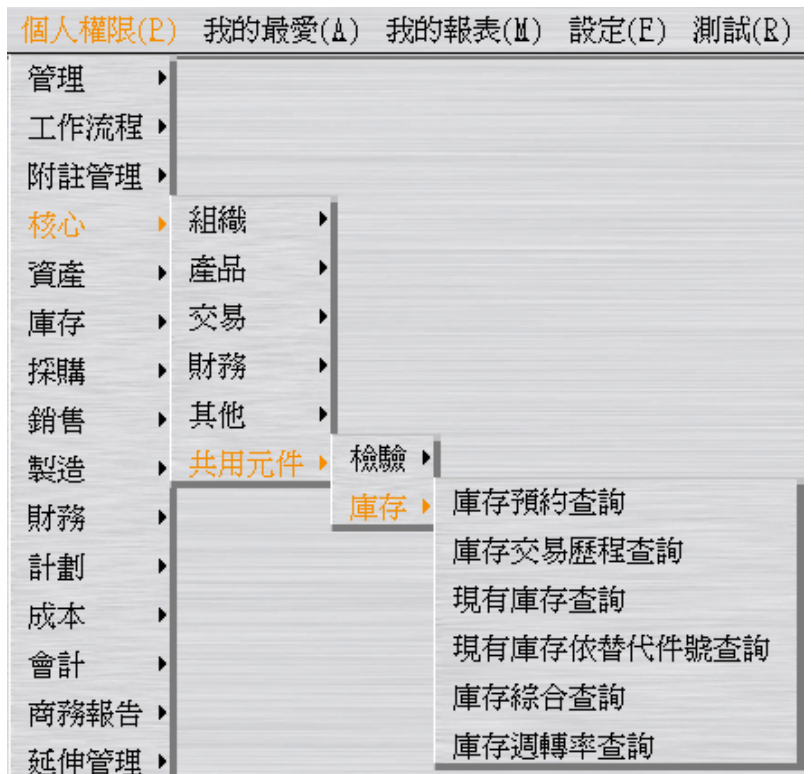

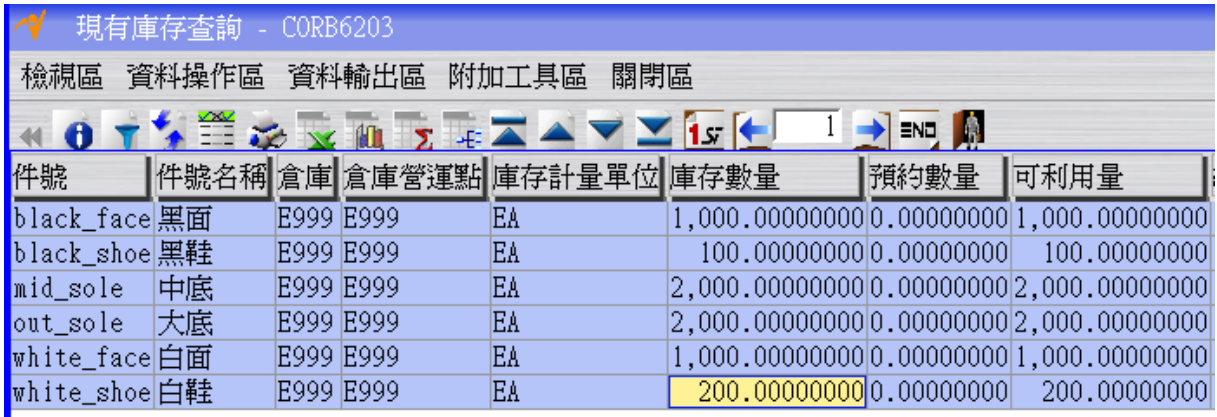

註:若數量有誤,請回到「庫存開帳單維護」先對已結案之庫存開帳單進行「取消結案」 動作(此時狀態變成入庫),再點選「詳細資料」按鈕,開啟「倉庫資料」頁籤,再點選 「取消入庫」按鈕(此時狀態變成確認),再點選「取消確認」按鈕(此時狀態變成開立), 然後利用「庫存開帳單數量維護」修改數量。接著重覆第 18 頁以後的步驟。

### <span id="page-21-0"></span>**1.13. [Required]** 庫存關帳

第一次使用 NEO 時,庫存開帳完畢後就繼續進行庫存關帳,因假設後續實際交易日期 是庫存開帳的下一個月(以本範例來說,實際交易日期從 2012/06/01 開始)。

JEO.

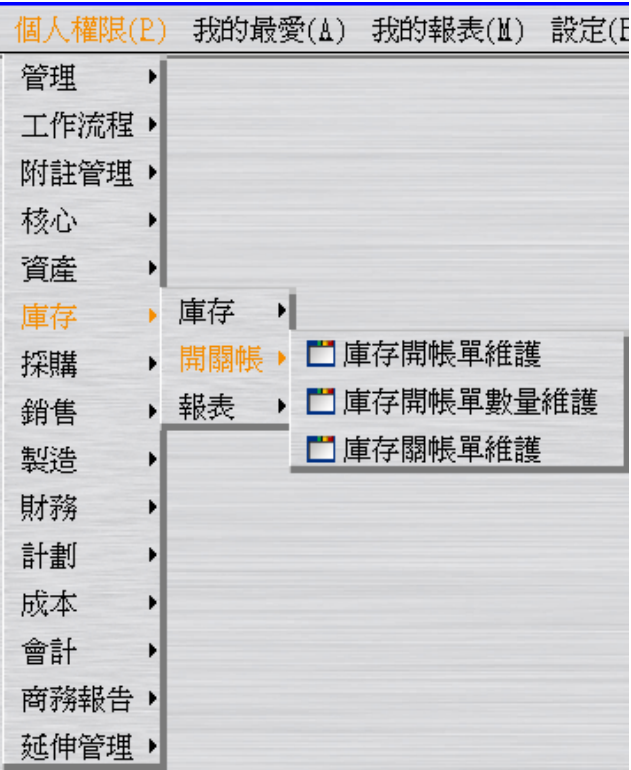

建立"庫存關帳單"(此時狀態為"開立"),建立過程請記得核取 "關帳異常是否已處理"。

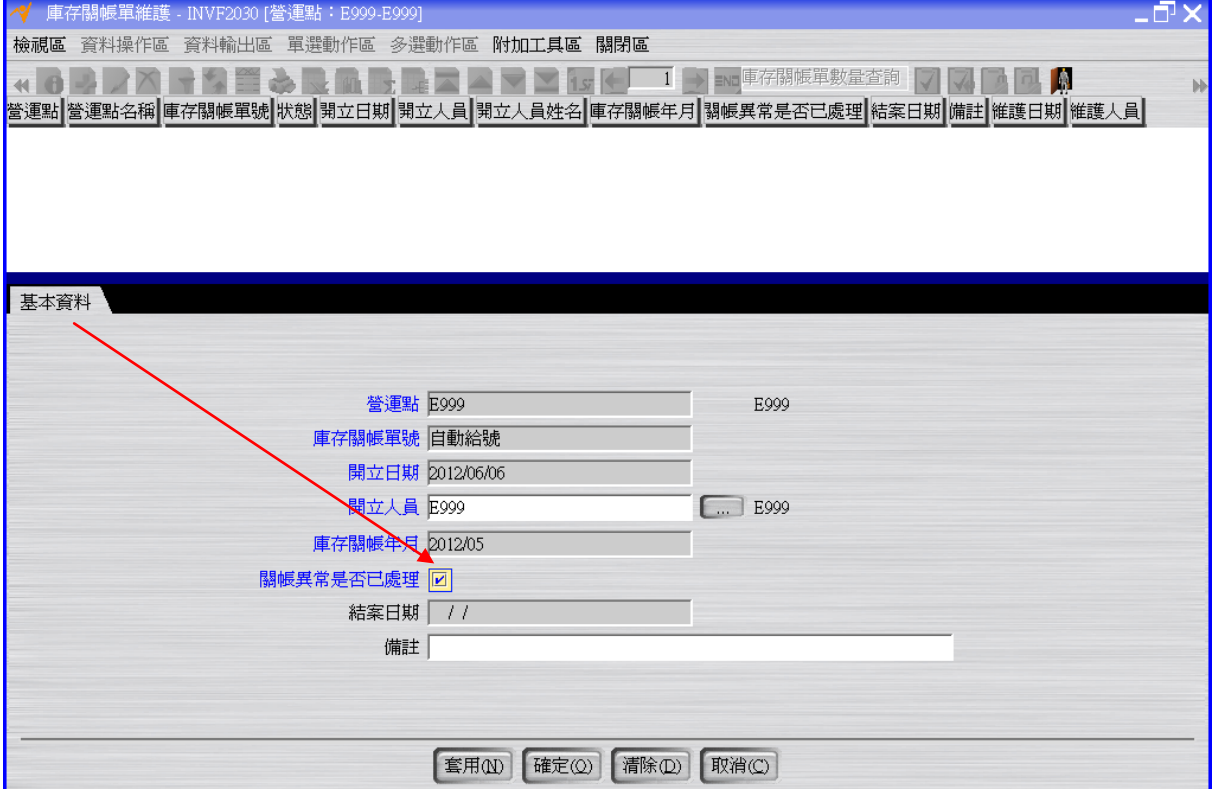

 $\frac{1}{\sqrt{50}}$ 

按「庫存關帳單數量查詢」按鈕,確認每一個件號的關帳數量資訊。

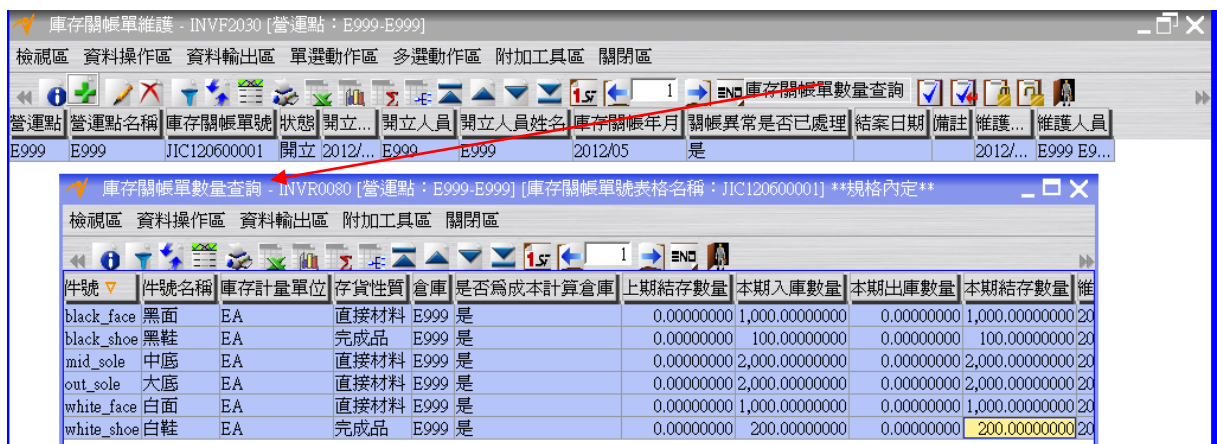

回到"庫存關帳單維護"應用程式按「確認」按鈕將庫存關帳單的狀態改為"確認"。

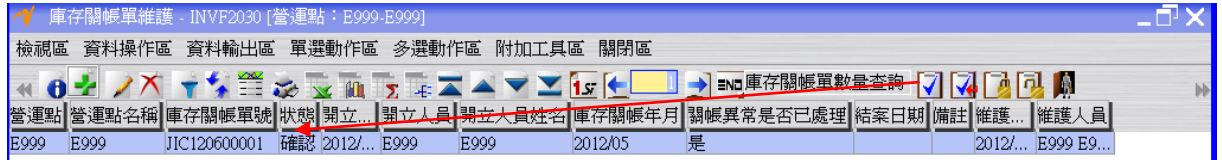

按「結案」按鈕將庫存關帳單的狀態變成"結案",此時關帳完成。

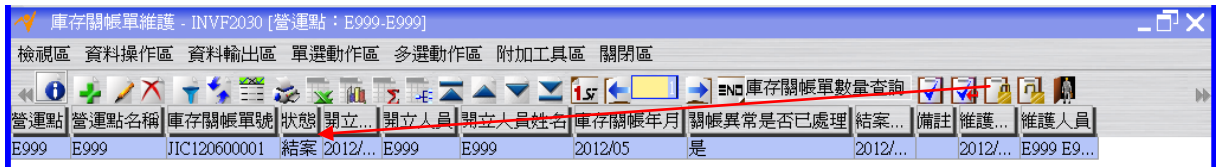

註:後續與庫存有關的例子都是進行 2012/06 的交易,故為了防止庫存的交易日期輸入 錯誤,可回到"倉庫維護"應用程式,修改 E999 倉庫以下資料,讓系統幫忙進行卡控動 作:

>>>是否管制入出庫交易日期=是

>>>入出庫交易日期管制方式=同自定入出庫管制年月

>>>自定入出庫管制年月=2012/06

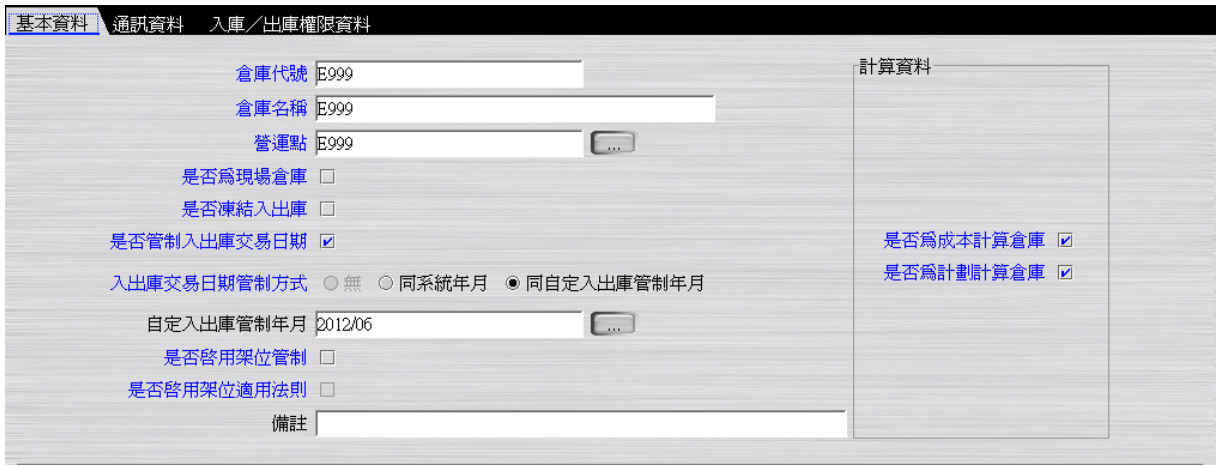

註:開立「庫存開帳單」後,系統便自動回寫營運點在「營運主體庫存參數維護」中的 庫存開帳年月;開立「庫存關帳單」後,系統便自動回寫營運點在「營運主體庫存參數 維護」中的庫存關帳年月。

註:第一次的庫存開帳,系統會自動回寫「庫存關帳年月」為開帳年月減一個月。舉例 說明,第一次開帳年月為 2012/01,此時的庫存關帳年月為 2011/12。等到開立 2012/01 的庫存關帳單,此時的庫存關帳年月才會變成 2012/01。